# Pulse Oximeter

help.grandcare.com  $\rightarrow$  help for caregivers  $\rightarrow$  pulse oximeter

# **Overview**

With the pulse oximeter, your loved one can monitor pulse and oxygen saturation levels, which will be recorded automatically in the system. The process operates completely wirelessly. Caregivers can log in to see the readings, and to set up rules, for example to alert caregivers when a reading has been taken, or to remind the loved one if a reading hasn't been taken at the expected time.

# **Supported Model**

There is one particular model of pulse oximeter that can be integrated with a system, the Nonin brand Onyx II model 9560 wireless pulse oximeter with Bluetooth. The device is battery-operated, and communicates with the system wirelessly via Bluetooth. As part of the installation process, a [Bluetooth antenna will be installed,](http://help.grandcare.com/index.php/Bluetooth_Antenna_Configuration) and the [pulse](http://help.grandcare.com/index.php/Add_a_Pulse_Oximeter)  [oximeter will be paired with your system,](http://help.grandcare.com/index.php/Add_a_Pulse_Oximeter) so that the signals are picked up properly. It will also be assigned to the resident(s) who will be using it, so that readings will be recorded for the correct person. This is typically done for you by your installer.

# **Taking a Reading**

The pulse oximeter comes with manufacturer-provided directions for installing the batteries, attaching the components of the device, and taking a safe and accurate reading, which your loved one should follow. Once the reading has been taken, it will be transmitted to the system automatically.

# **Assigning the Reading**

In some cases, a pulse oximeter will be shared by multiple residents. In that case, when a reading is taken, it must be assigned to the appropriate resident.

#### **To assign a reading:**

- 1. At the Touchscreen Main Menu, press the "Caregiving" button
- 2. Enter the 4-digit System PIN number Press the "Assign Reading" button
- 3. There may be more than one unassigned reading on the system. The first will be displayed. Press the "Select Resident" button.
- 4. Select the appropriate resident, then press the "OK" button
- 5. If there are additional readings to be assigned, the next one will appear, otherwise the screen will show that there are no more readings to be assigned

# **Viewing the Readings on the Touchscreen**

#### **To view assigned readings at the Touchscreen:**

- 1. At the Main Menu, press the "Wellness" button
- 2. Press the button for the appropriate resident
- 3. If the Resident has a personal PIN, it may be required now
- 4. Press the "Oximeter" button
- 5. Readings for the current month will display press the arrow buttons to navigate to other months

## **Viewing Readings Remotely**

Caregivers can view pulse oximeter readings from any Internet-connected computer.

#### **To view readings:**

- 1. Open the [Care Menu](http://help.grandcare.com/index.php/Care_Menu) from the [Online Care](http://help.grandcare.com/index.php/Online_Care_Portal)  [Portal](http://help.grandcare.com/index.php/Online_Care_Portal)
- 2. Open the Wellness module
- 3. In the Wellness People area, click the Pulse Oximeter icon for the appropriate resident
- 4. Readings for the current month will display press the arrow buttons to navigate to other months

## **Printing the Readings**

You can print a list of the readings from the Account Dashboard. To generate a printable report, see the [Health Reports help page.](http://help.grandcare.com/index.php/Health_Reports)

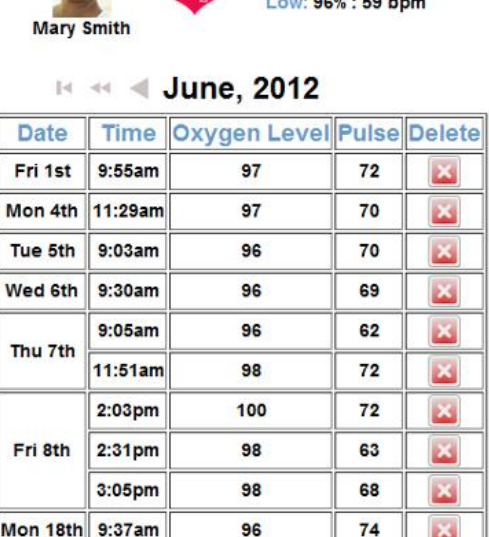

96

98

96

98

 $97$ 

87 59

64

74

60

×

 $\overline{\mathbf{z}}$ 

 $\overline{\mathbf{z}}$ 

ES.

Tue 19th 1:44pm

Wed 20th 12:55pm

Fri 22nd 12:58pm

Mon 25th 1:33pm

Tue 26th 9:29am

Oximeter

Ave: 97% : 69 bpm High: 100% : 87 bpm

# **Setting Rules**

You can set up rules to alert caregivers when a reading is taken, or if a scheduled reading is not taken.

## **To add a rule:**

- Open the [Care Menu](http://help.grandcare.com/index.php/Care_Menu) from the [Online Care](http://help.grandcare.com/index.php/Online_Care_Portal)  [Portal](http://help.grandcare.com/index.php/Online_Care_Portal)
- Click the "Wellness" button
- In the Wellness Rules section, click the "Add New Rule" button

There are two parts to each rule, a condition and an action. On the first screen, choose the condition.

### **Your rule can be triggered:**

- Whenever a pulse oximeter reading is taken
- If a pulse oximeter reading isn't taken between a particular time range
- If a pulse oximeter reading isn't taken all day

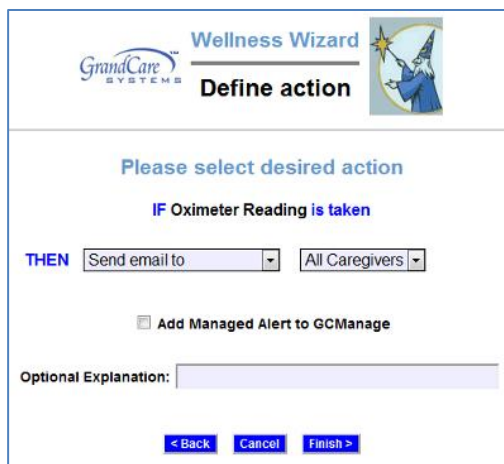

Once you have defined the condition, you need to set the action. Possible actions include contacting a single caregiver, all caregivers, or a [Call List.](http://help.grandcare.com/index.php/Call_List)

## **The types of contact include:**

- Email
- Text message
- Phone call to home, work or cell phone
- Phone call to a [Call List](http://help.grandcare.com/index.php/Call_List)

#### **Examples of rules might be:**

- If a pulse oximeter reading is taken, email all caregivers, so they can view the reading
- If a pulse oximeter reading isn't taken before noon, text an adult child who can remind the parent

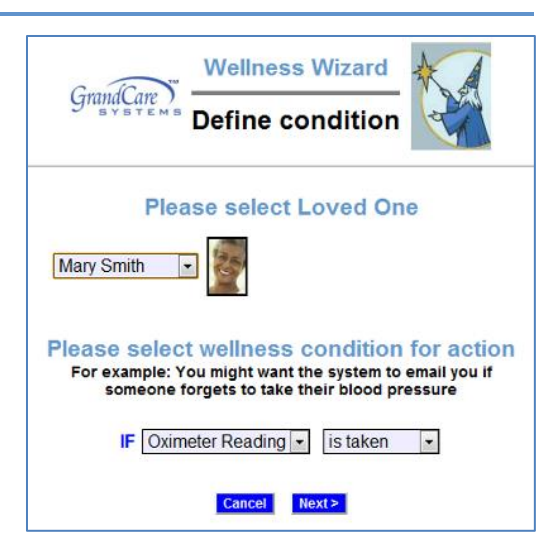

 If a pulse oximeter reading isn't taken at a set time, phone the loved one with a reminder - only caregivers can receive alerts from rules, but a loved one can easily be [added as a caregiver](http://help.grandcare.com/index.php/Caregivers) for this purpose

Multiple rules can be triggered for any event, so that multiple types of alerts can be sent out, for example both phone calls and emails.

A checkbox next to the rule lets you set whether the rule is enabled or disabled. It might make sense to turn off a rule while your loved one is on vacation, so that alerts won't be sent out during that time. You can disable a rule by unchecking the box. When you're ready for the rule to be active again, just check the Enabled checkbox again, and then save the rule settings.

# **Verified Range of Accuracy**

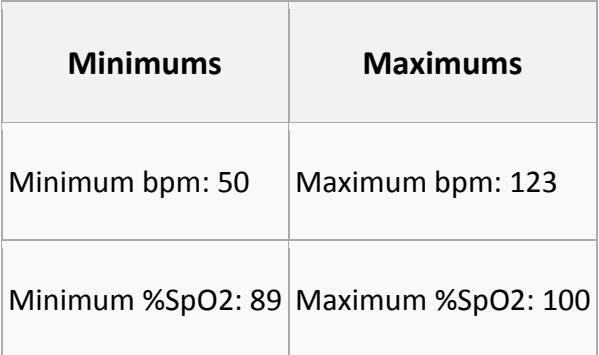

View the Safety Precautions page

GC-01-OUM-0004 Rev G (copy)